## **PEDOMAN PENGELOLAAN DIGITALISASI DOKUMEN (TESIS DAN DISERTASI)**

**Oleh: Azizah**

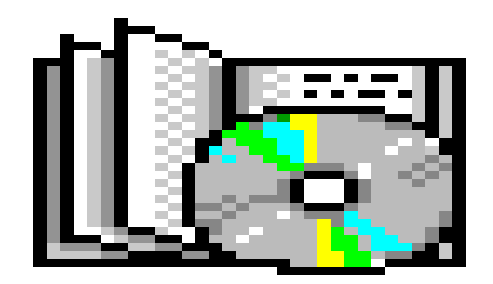

# **PERPUSTAKAAN INSTITUT PERTANIAN BOGOR 2007**

### **PEDOMAN PENGELOLAAN DIGITALISASI DOKUMEN (TESIS DAN DISERTASI)**

#### **I. PENDAHULUAN**

Kehadiran teknologi dan informasi yang berkembang dengan pesat menjadi tantangan besar bagi perpustakaan sebagai penyedia informasi untuk dapat menyediakan dan menyebarluaskan informasi dengan cepat, tepat, berkualitas dan tentunya dapat diakses kapan saja dan dimana saja tanpa di batasi oleh waktu dan tempat.

Salah satu cara dalam mewujudkan hal tersebut adalah dengan mengembangkan perpustakaan digital (*Digital Library*). perpustakaan digital atau (*Digital Library*) adalah suatu perpustakaan yang menyimpan data baik itu buku (tulisan), gambar, suara dalam bentuk file elektronik dan mendistribusikannya dengan menggunakan protokol elektronik melalui jaringan komputer. Istilah d*igital library* sendiri mengandung pengertian sama dengan *electronic library* dan *virtual library*.

Sejak tahun 2003 Perpustakaan IPB sudah merintis untuk membangun perpustakaan digital, kegiatan ini dimulai dengan mengalihbentukkan /mendigitalkan koleksi *local content* seperti tesis, disertasi dan artikel yang ditulis oleh penulis dari IPB.

#### **II. DIGITALISASI DOKUMEN**

Beberapa sarana dan prasarana yang perlu dipersiapkan untuk melakukan digitalisasi dokumen adalah sebagai berikut:

- 1. Hardware: seperti komputer dan scanner
- 2. Software : seperti Vistascan, Hpscan; Adobe Acrobat (versi lengkap) untuk menghasilkan dokumen dalam format PDF (*Portable Document Format*); MSWord untuk menulis dokumen yang kemudian disimpan dalam format DOC, RTF ataupun PDF.

#### **III. PENGELOLAAN DIGITALISASI DOKUMEN**

Dalam kegiatan pengelolaan digitalisasi dokumen khususnya tesis dan disertasi perpustakaan menerima dokumen dalam bentuk tercetak dan *soft copy* berupa CD (*Compact Disc*) dalam format PDF dari mahasiswa.

Namun pada kenyataannya ada beberapa mahasiswa yang masih menyerahkan CD dalam format DOC atau RTF. Oleh karena itu kita perlu melakukan beberapa langkah berikut di bawah ini:

### **Konversi dari DOC ke PDF**

1. Masukan CD (tesis atau disertasi) ke dalam CD Drive yang masih dalam bentuk DOC untuk di periksa.

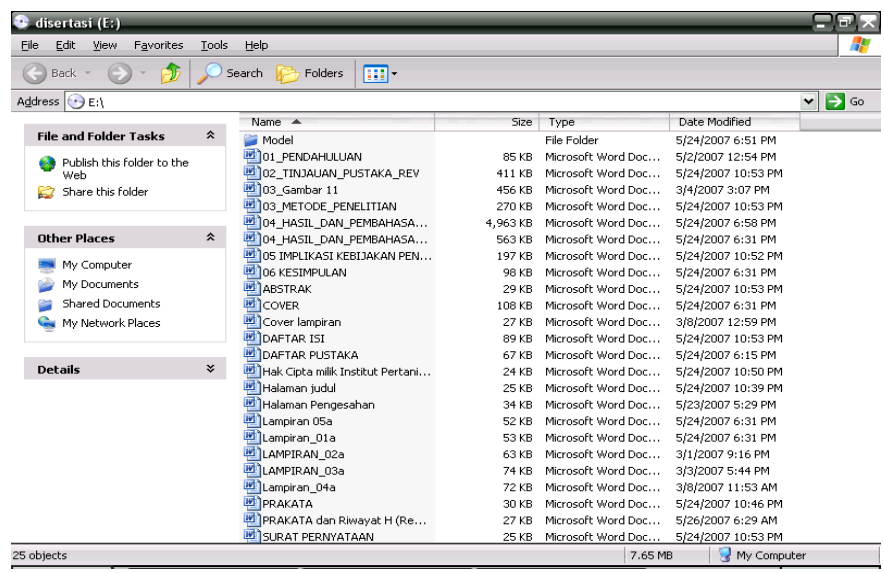

2. Setelah selesai di periksa kelengkapan yang ada dalam CD tersebut (Cover, Surat Pernyataan, Abstrak, Halaman Judul dll) kemudian buat nama File dari pengarang Tesis atau Disertasi tersebut di drive D:\ misalnya: D:\Disertasi\2007\Tjahjo Prionggo lalu Copy-Paste data dari CD ke nama folder yang telah di buat seperti Gambar di bawah ini, setelah selesai keluarkan CD yang ada di E:\ dan tulis dalam kepingan CD tersebut SP (Sudah Proses).

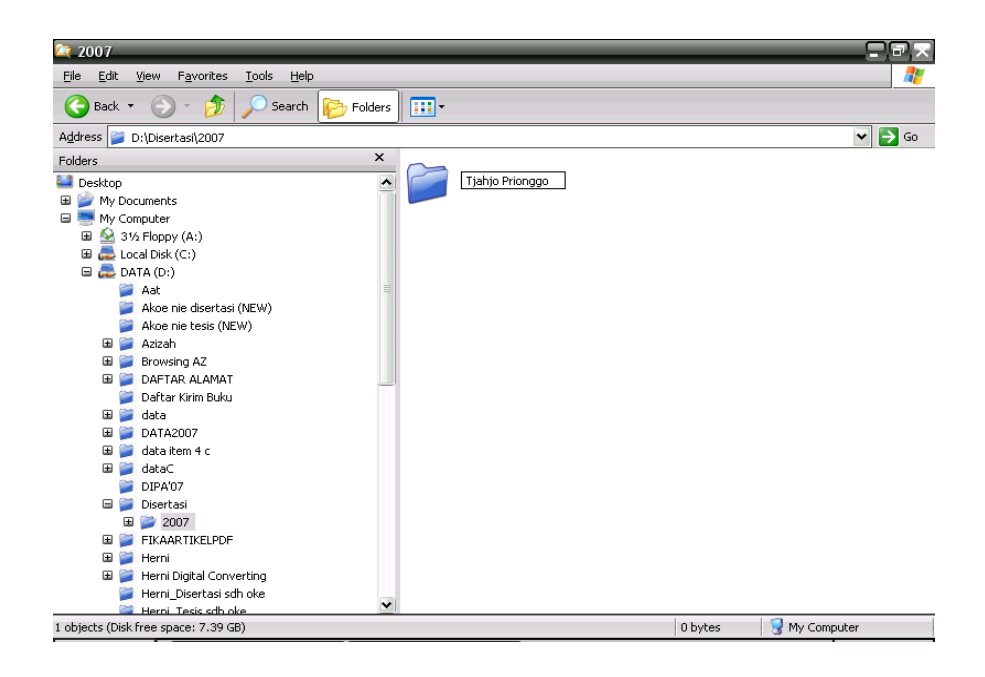

3. Kemudian buka salah satu nama file yang ada di data D:\Disertasi\2007\Tjahjo Prionggo misalnya File Cover, lihat Gambar di bawah:

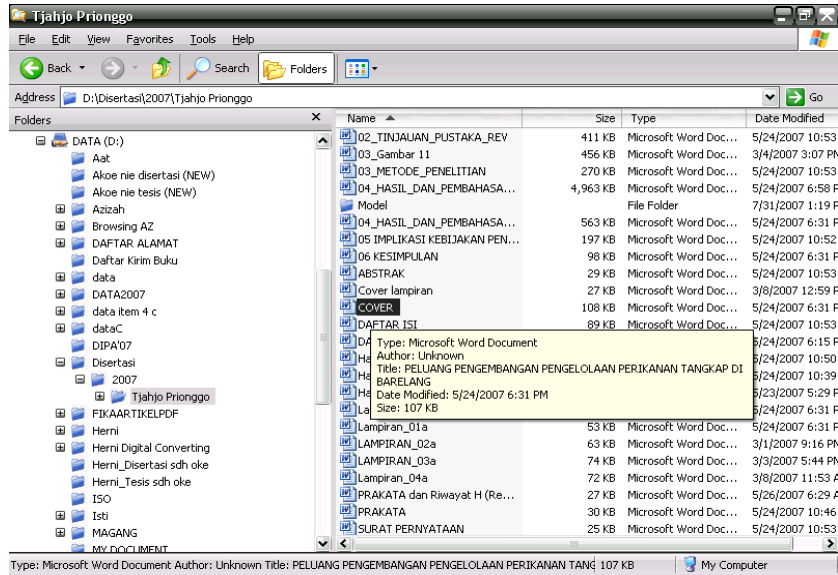

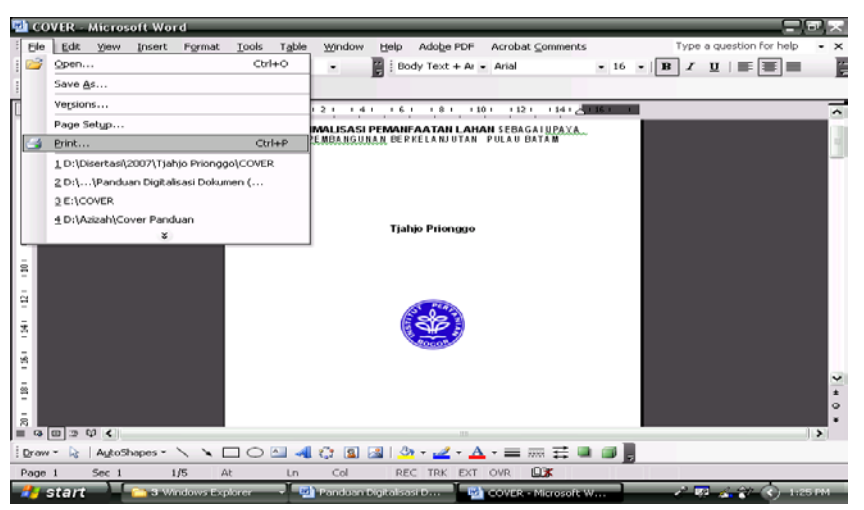

4. Setelah file Cover tampil, buka menu File kemudian klik perintah Print.

5. Dan akan muncul tampilan seperti di bawah ini, lalu ganti Nama Printer menjadi Adobe PDF, selanjutnya klik OK.

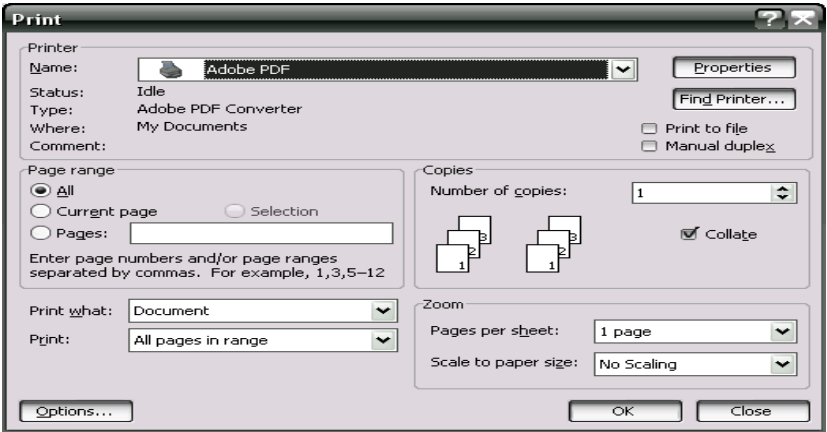

6. Kemudian simpan dalam Folder yang telah dibuat lalu klik Save.

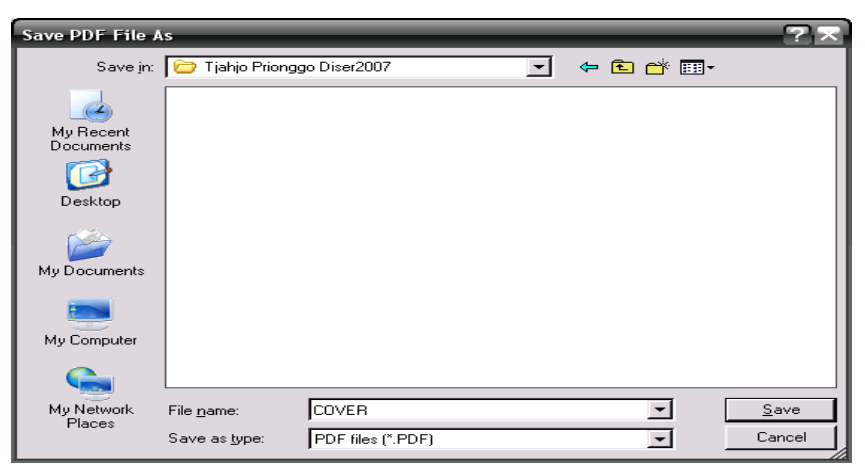

7. Maka proses konversi dari DOC ke PDF akan berjalan (lihat Gambar di bawah).

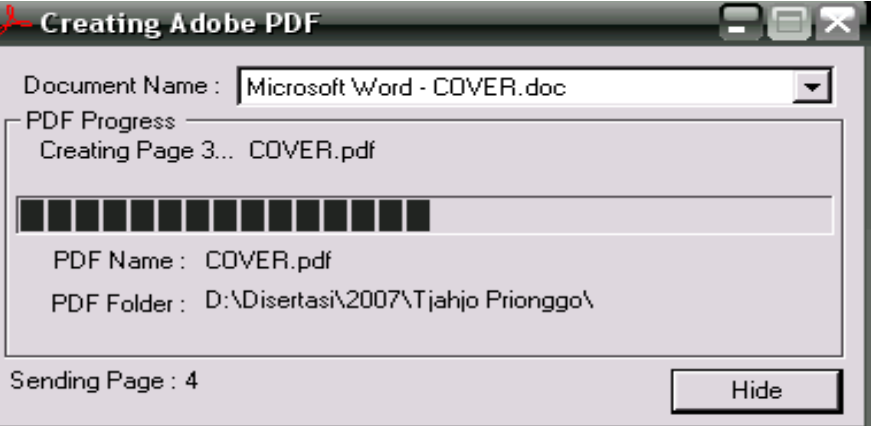

8. File yang telah di konversi hasilnya dapat dilihat pada Gambar di bawah ini:

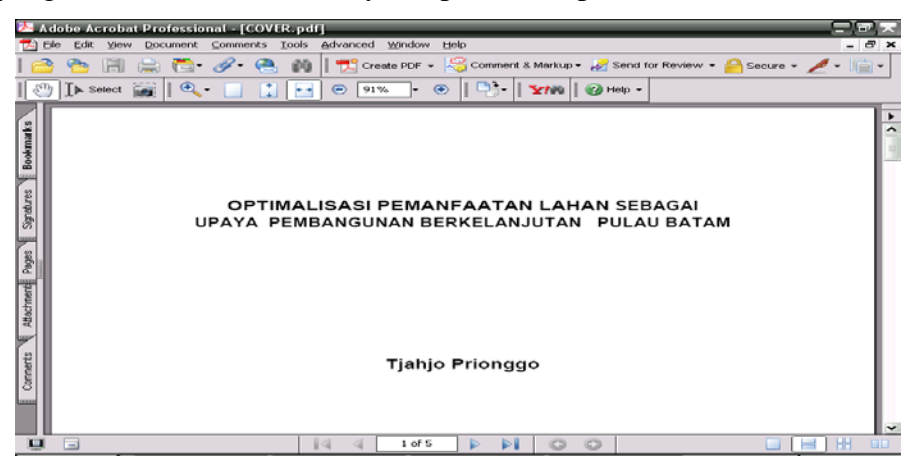

9. Atau dalam tampilan Explore seperti Gambar berikut:

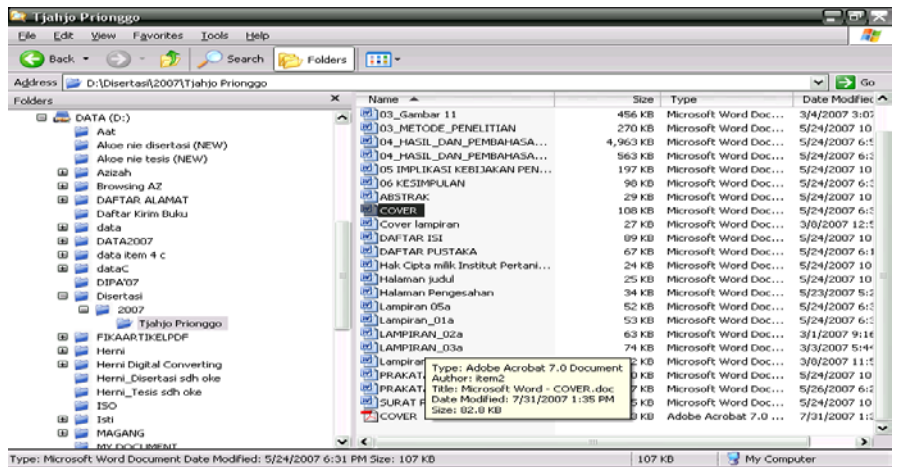

- <sup>8</sup>t Tjahjo Prionggo  $\square$ e $\times$ Eile Edit View Favorites Tools Help  $\overline{a}$ Address D:\Disertasi\2007\Tjahjo Prionggo  $\boxed{\triangleright}$   $\boxed{\triangleright}$  Go Date Modified Folders Type S<br>
□ Disertasi<br>
□ 2007<br>
□ FIKAARTIKELPDF<br>
□ Herni<br>
□ Herni Digital Converting<br>
□ Herni Digital Converting Size | Type<br>85 KB Microsoft Word Doc...<br>43 KB Adobe Acrobat 7.0 ...<br>411 KB Microsoft Word Doc... 5/2/2007 12:5<br>7/31/2007 1:4  $5/24/200710$ 411 KB Microsoft Word Doc...<br>
226 KB Adobe Acrobat 7.0 ...<br>
456 KB Microsoft Word Doc...<br>
656 KB Microsoft Word Doc...<br>
670 KB Microsoft Word Doc...<br>
270 KB Microsoft Word Doc...<br>
13,131 KB Adobe Acrobat 7.0 ...<br>
137,953 5/24/2007 10<br>7/31/2007 1:4<br>3/4/2007 3:07<br>7/31/2007 1:4<br>5/24/2007 1:4<br>7/31/2007 1:4<br>5/24/2007 6:5<br>5/24/2007 1:5 5/24/2007 6:3 5/24/2007 10 7/31/2007 1:5 5/24/2007 6:3 16 KB Adobe Acrobat 7.0 ...<br>29 KB Microsoft Word Doc...<br>16 KB Adobe Acrobat 7.0 ...<br>108 KB Microsoft Word Doc... 7/31/2007 2:0 5/24/2007 10 7/31/2007 2:1 5/24/2007 6:3 108 KB Microsoft Word Doc...<br>83 KB Adobe Acrobat 7.0 ...<br>27 KB Microsoft Word Doc...<br>11 KB Adobe Acrobat 7.0 ...<br>89 KB Microsoft Word Doc...<br>28 KB Adobe Acrobat 7.0 ...<br>67 KB Microsoft Word Doc... 7/31/2007 1:3<br>3/8/2007 12:5 3/8/2007 12:5<br>7/31/2007 2:1<br>5/24/2007 10<br>7/31/2007 2:1<br>5/24/2007 6:1 Win98se<br> **El MINISTS**<br> **El MINISTS** 47 objects (Disk free space: 7.30 GB) 21.6 MB My Computer
- 10. Pastikan semua file telah di konversi ke PDF ( lihat Gambar).

### **Penggabungan File**

1. Setelah proses konversi selesai, buka satu per satu file PDF (setelah file terbuka bawa ke akhir halaman) untuk digabung menjadi satu file dalam format PDF dengan cara buka menu Document kemudian klik Insert Pages, seperti Gambar di bawah:

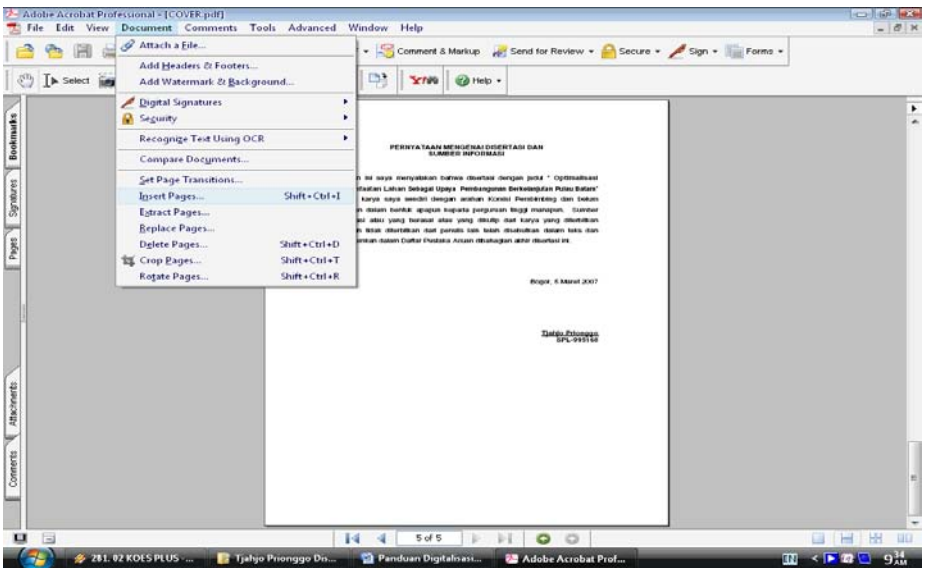

2. Maka akan terbuka menu sebagai berikut dan kemudian pilih file baru yang akan digabung seperti Gambar dibawah, kemudian klik Select.

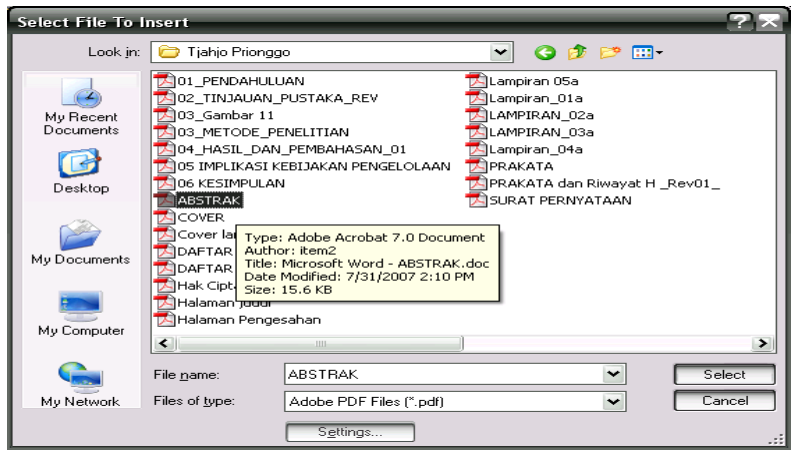

3. Dan muncul menu berikut ini, dan pastikan lokasi penggabungan berada pada halaman terakhir setiap file, kemudian klik OK untuk menggabungkan file yang diinginkan setelah itu maka proses penggabungan akan berjalan kemudian lakukan perintah seperti diatas berulang-ulang untuk menggabungkan data dari Cover hingga Lampiran.

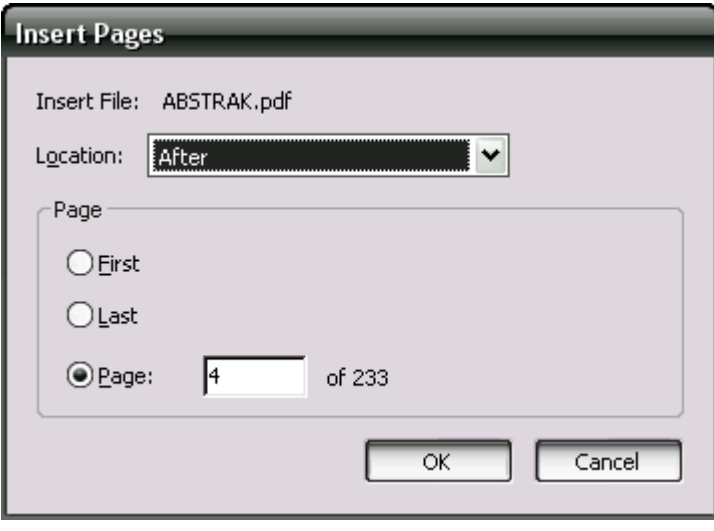

#### **Bookmarks File**

1. Jika proses penggabungan selesai, simpan hasil penggabungan dalam file baru, lihat Gambar dibawah.

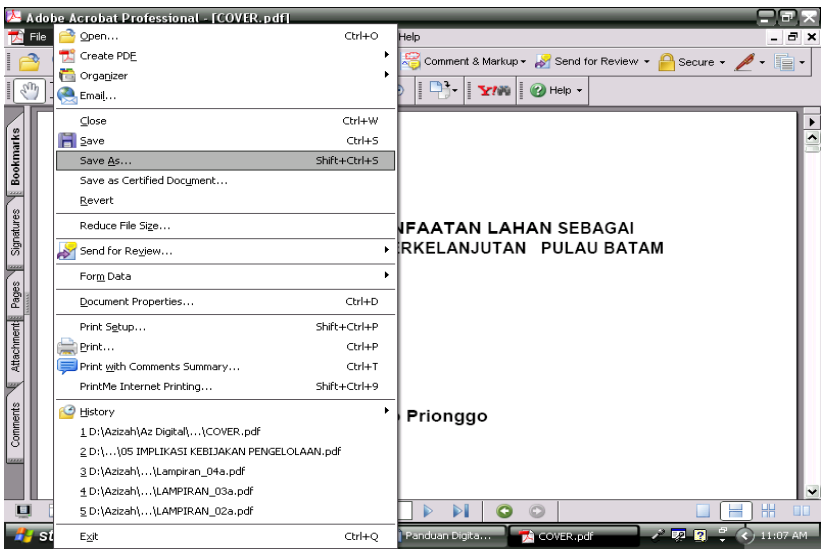

2. Beri nama file baru sesuai dengan penulisan yang berlaku kemudian klik Save.

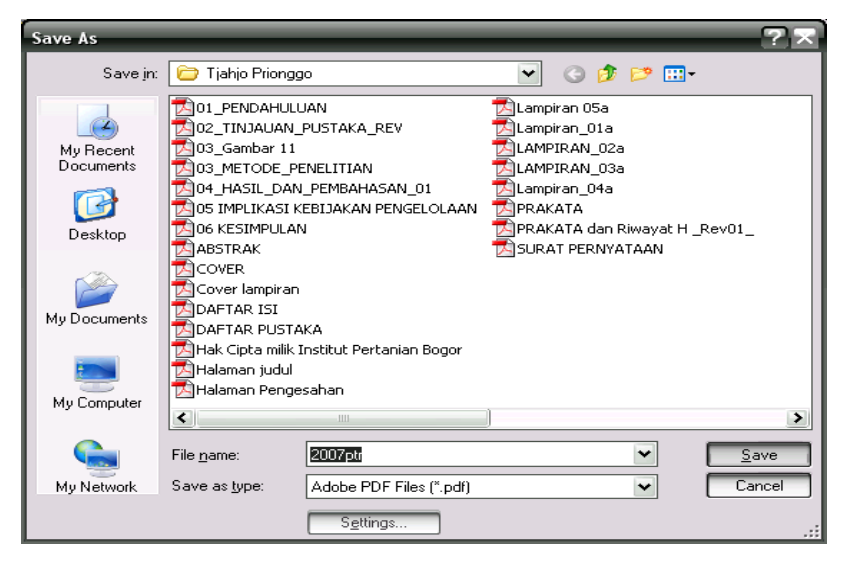

3. Maka akan tampil menu seperti di bawah ini dan untuk memulai melakukan perintah Bookmarks, tekan Ctrl B kemudian tulis data sesuai urutan misalnya Cover dll dan posisi kertas ada di Fit Width. Untuk pindah ke halaman berikut lakukan perintah yang sama (bawa panah ke halaman berikut lalu tekan Ctrl B tulis judul halamannya dan seterusnya), lihat Gambar di bawah:

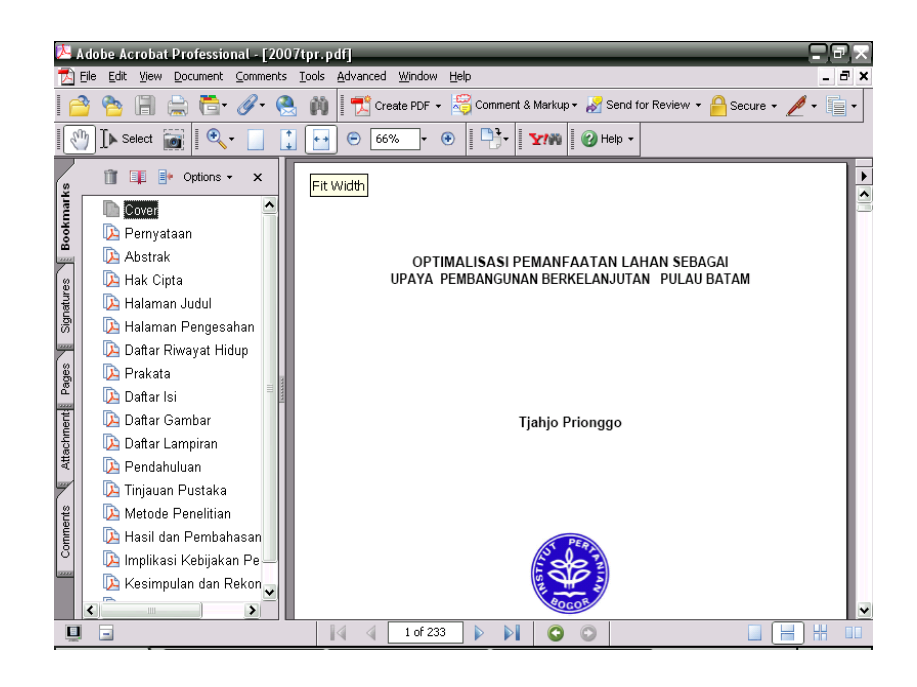

4. Proses terakhir konversi digital dari DOC ke PDF ialah menggabungkan file-file PDF menjadi metadata disertasi atau tesis.

Contoh: D:\Tesis\2007\tpr

- D:\ : menunjukkan lokasi penyimpanan File PDF
- Tesis : menunjukkan jenis koleksi (Tesis atau Disertasi)
- 2007 : menunjukkan tahun kelulusan (Tesis atau Disertasi)
- tpr : menunjukkan nama pengarang (misalnya Tjahjo Prionggo)

### **Merubah Abstrak dari Format PDF ke DOC**

1. Jika abstrak ada dalam format PDF dan akan di ubah ke format DOC, maka klik

Select Tool lalu blok seluruh isi dokumen (lihat Gambar).

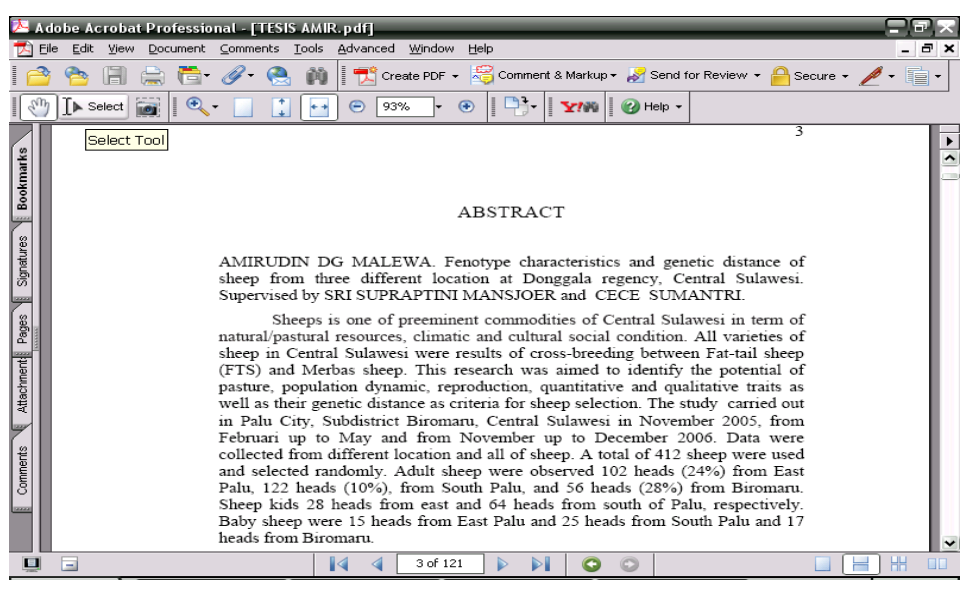

2. Setelah di blok seluruh isi dokumen, klik Ctrl C (lihat Gambar).

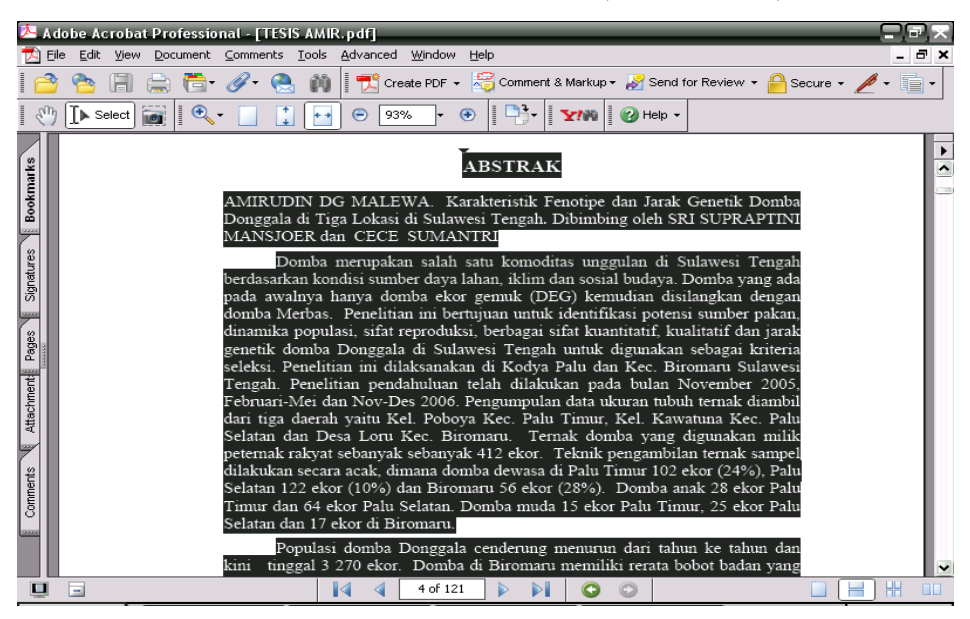

3. Bawa ke MSWord (blank document) kemudian tekan Ctrl V, selanjutnya klik Clear Formating dan perbaiki Page Setup nya sesuai aturan berlaku.

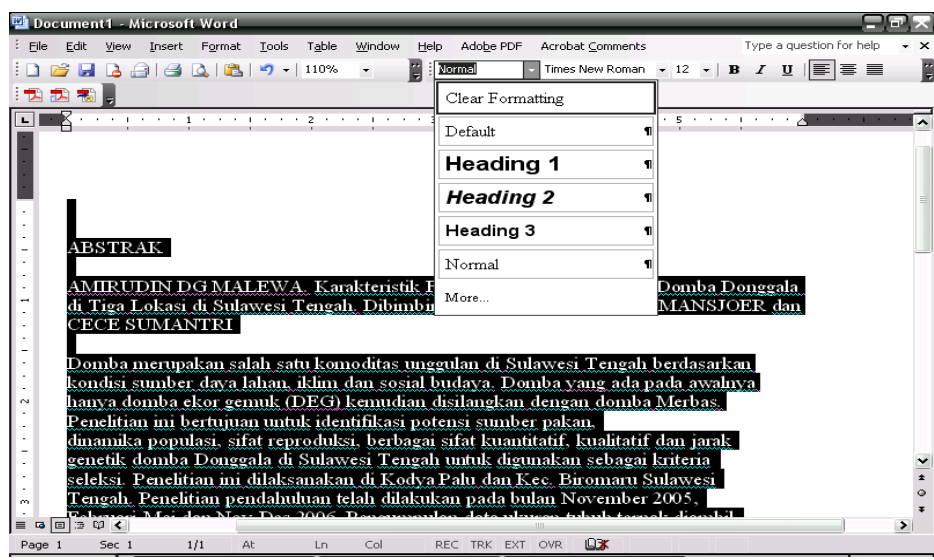

4. Dan hasilnya dapat dilihat pada Gambar di bawah ini kemudian perbaiki tampilannya.

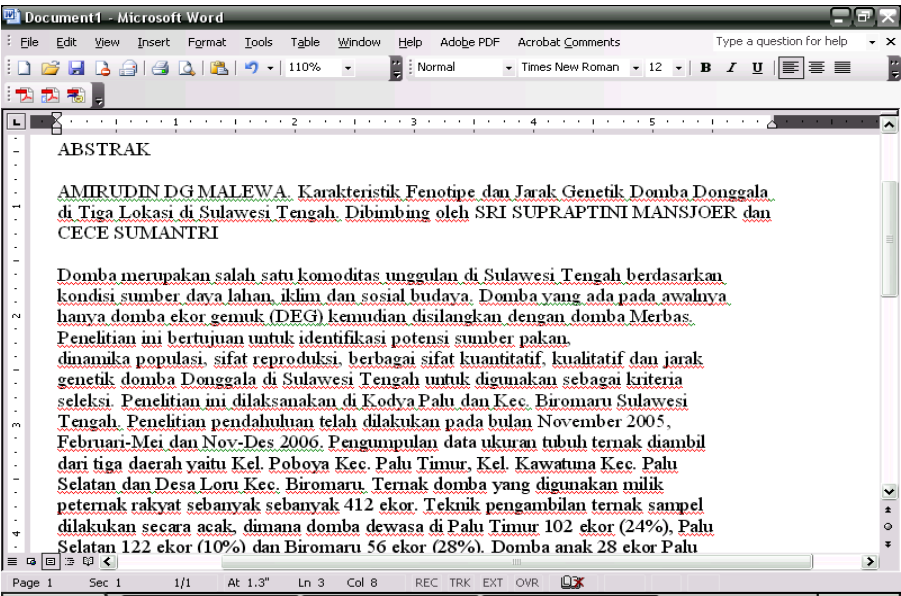

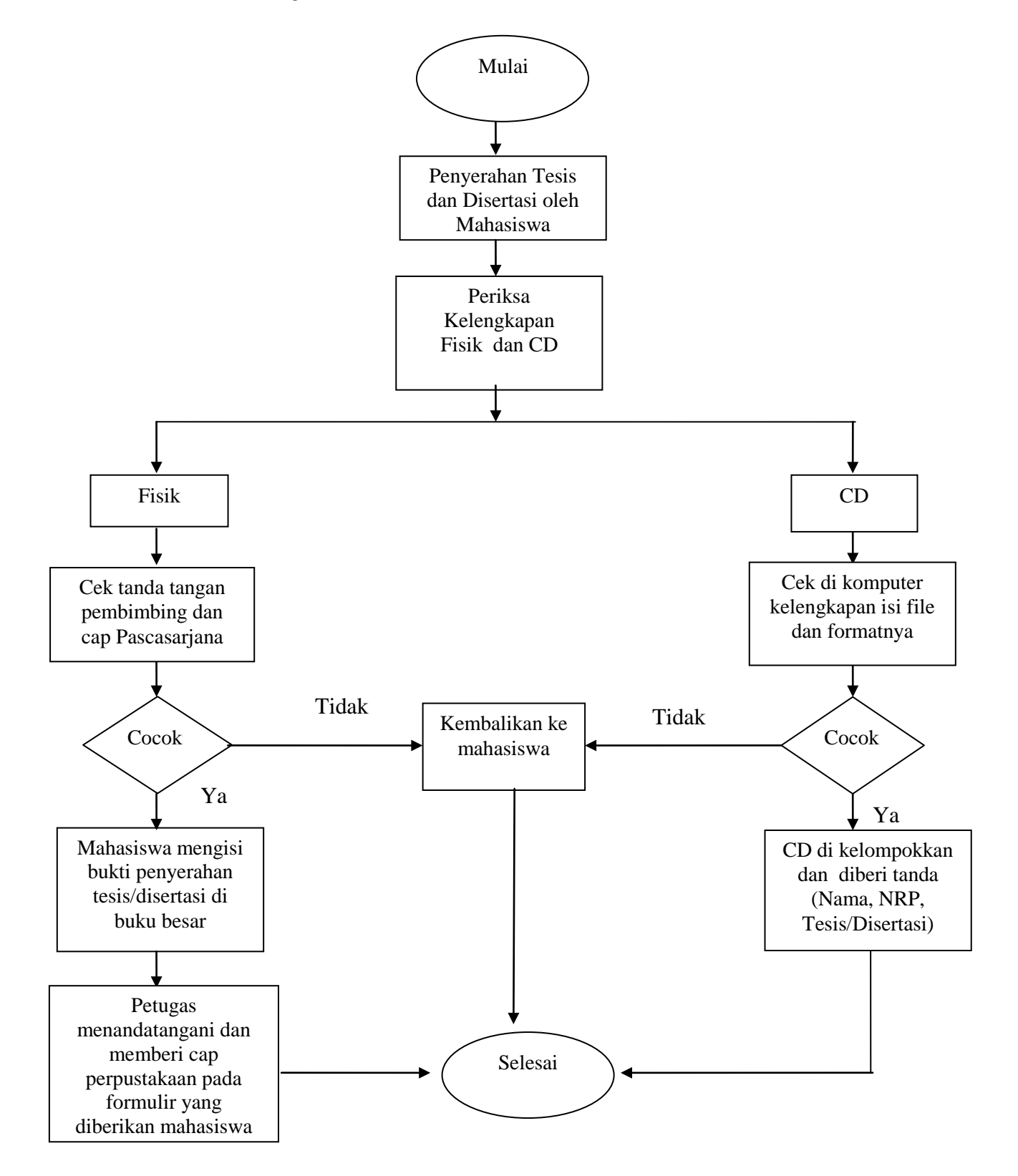

**Alur Kerja Penerimaan Tesis dan Disertasi**

## **Alur Kerja Pengelolaan Tesis dan Disertasi**

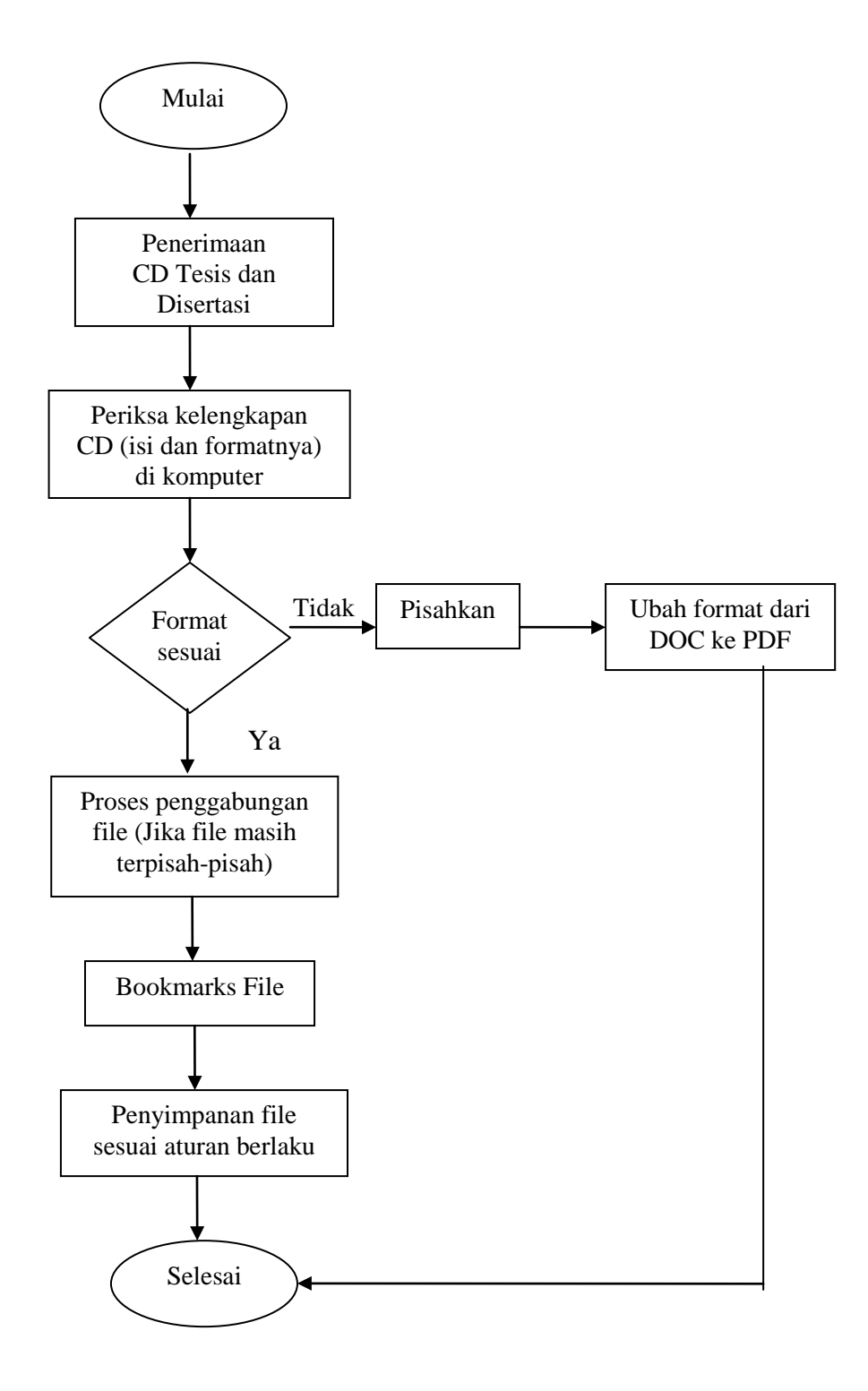

## **DAFTAR PUSTAKA**

- 1. <http://loeloes.blogsome.com/category/library/> Menengok Proyek Digital Library. [Diakses tanggal: 18 Desember 2007].
- 2. Saleh, Abdul Rahman. Prinsip-prinsip Digitalisasi Dokumen dan Arsip. [disampaikan pada Pelatihan Digitalisasi Dokumen dan Arsip]. Bogor: Perpustakaan IPB. 2003